2024/05/11 22:51 1/5 Scheduling

# **Scheduling**

#### The Tasks Screen

FastManager's Tasks screen will allow you to move and update task info by using 'Drag and Drop'.

• On the Navigation Pane at the left, expand the section: Production and click on Tasks

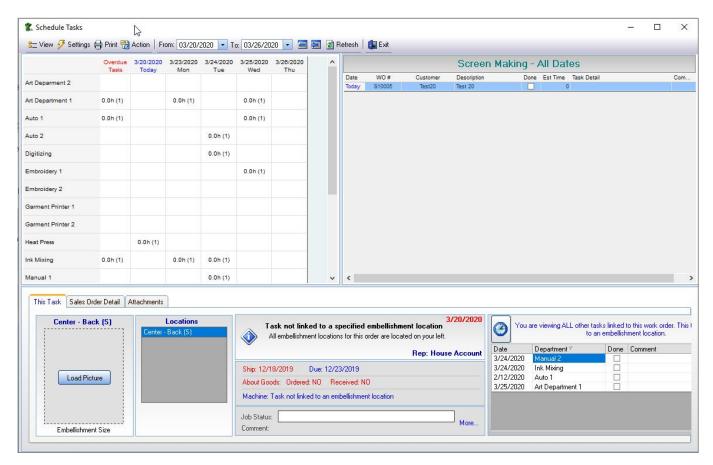

• You can easily drag a task from one day to the other, or from one department to the other. For example: If you have 2 artists you can easily move tasks between them.

move tasks.mp4

NOTE: You can also rearrange tasks by editing the tasks directly, either from the Job Board or from the Sales Screen:

move\_tasks\_1.mp4

#### **Creating Custom Views**

A *Custom View* is a way to display only a certain predefined list of departments, instead of all the departments at once

To create a new Custom View, click on View, then on Create/Edit

- Then click on Create new group and type in a *Description* for your custom view. For example, enter: Embroidery Depts
- Next, select a Department from the left to be included in the view, and click on the Arrow > button to move it to the right
- Once you have included all the departments you want to see in your custom view, click on Save

#### custom view.mp4

You can now select that Custom View from the View menu

#### Scope or Date Range to view

#### Viewing your weeks work:

- · Date Range.
  - change the Start Date and End Date, then and click on Refresh
- Using the current / next week buttons
  - Click on the Go to this week or View following week buttons to quickly switch the date range

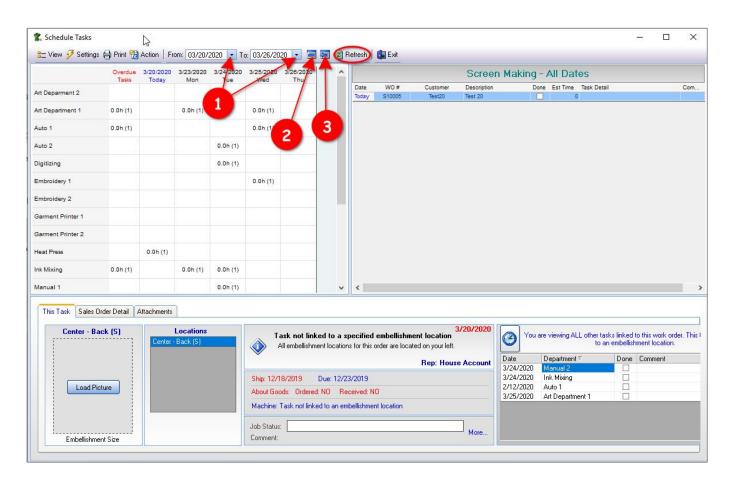

- Showing Times
  - From the Settings button, you can toggle Don't show times on or off (checked or unchecked)

2024/05/11 22:51 3/5 Scheduling

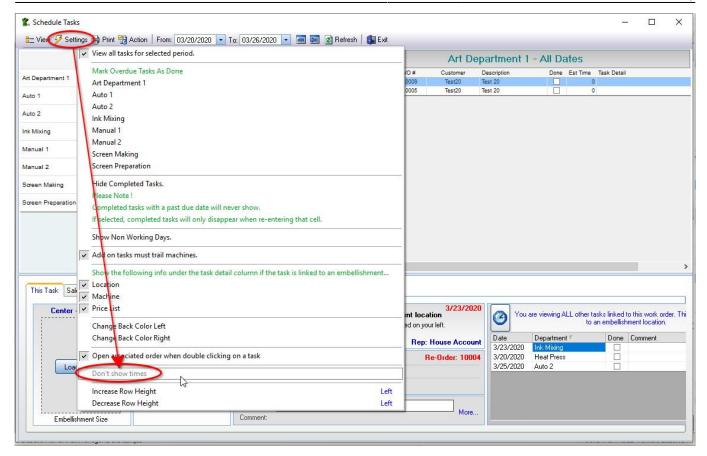

## Viewing the Task and Design details

When you select select a task, you can see all the detail of that job e.g. if the goods are in, what the embellishments are, what the status of other departments are etc.

• You can also open the design screen from the Sales Order Detail tab and make necessary changes if required.

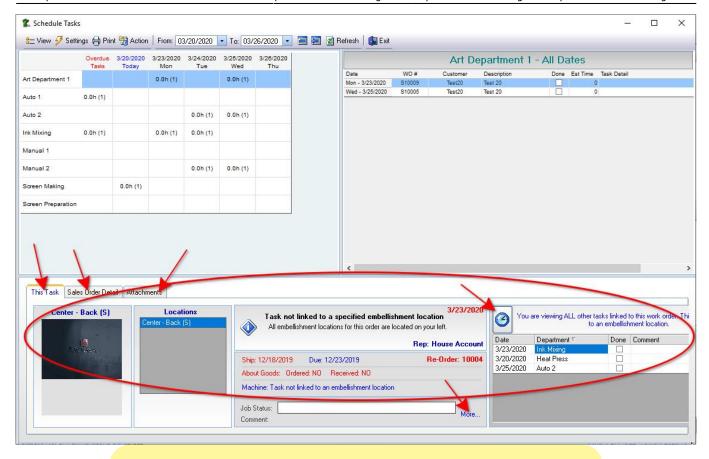

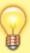

Your artist can use the Tasks Screen to see what his or her tasks are for the day and also make comments about the task and tell FastManager if the task is done or not.

### **Printing the Tasks Screen**

If your department does not have access to a computer you can simply print out a list of the day's tasks for each department.

- Click on the Print button at the top
- There are various print options for you to review
- They can then manually mark what is done and submit the papers at the end of the day. You can then have one employee marking each task as compete from the task screen.

**← Scheduling: Overview** 

**Shipping** ⇒

2024/05/11 22:51 5/5 Scheduling

From:

https://docs.fastmanager.com/ - FastManager Help Manual

Permanent link:

https://docs.fastmanager.com/production/scheduling/tasks

Last update: 2020/06/18 03:37

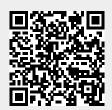